# **W.EASY Box 2.0**

**Diagnosztikai rendszer teherautókhoz, buszokhoz, vontatmányokhoz/pótkocsikhoz és transzporterekhez**

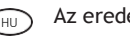

(HU) Az eredeti használati utasítás fordítása

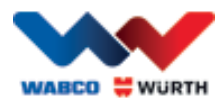

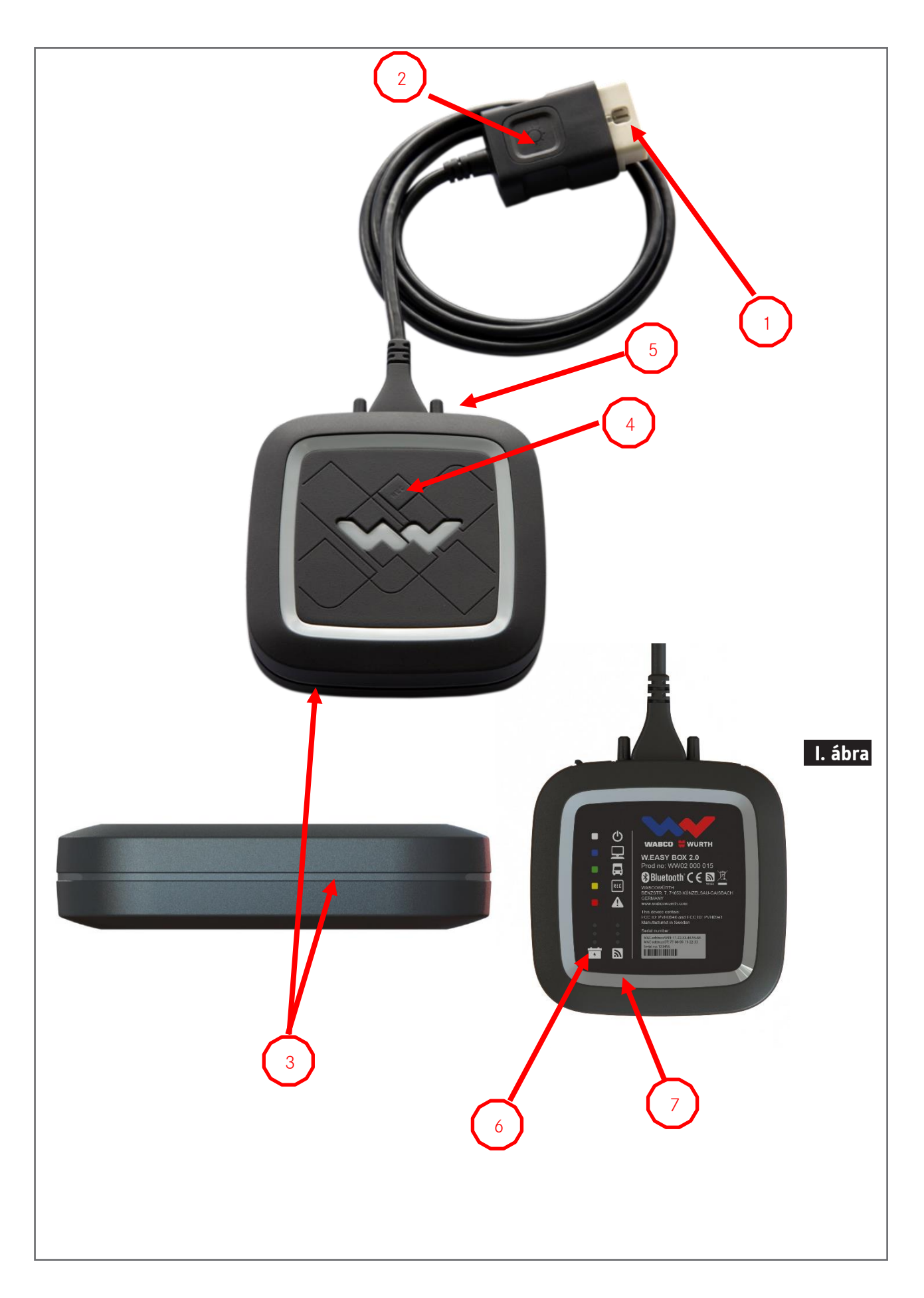

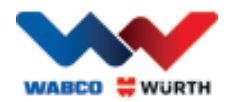

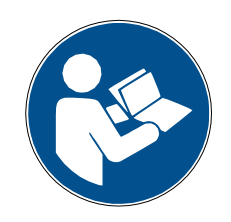

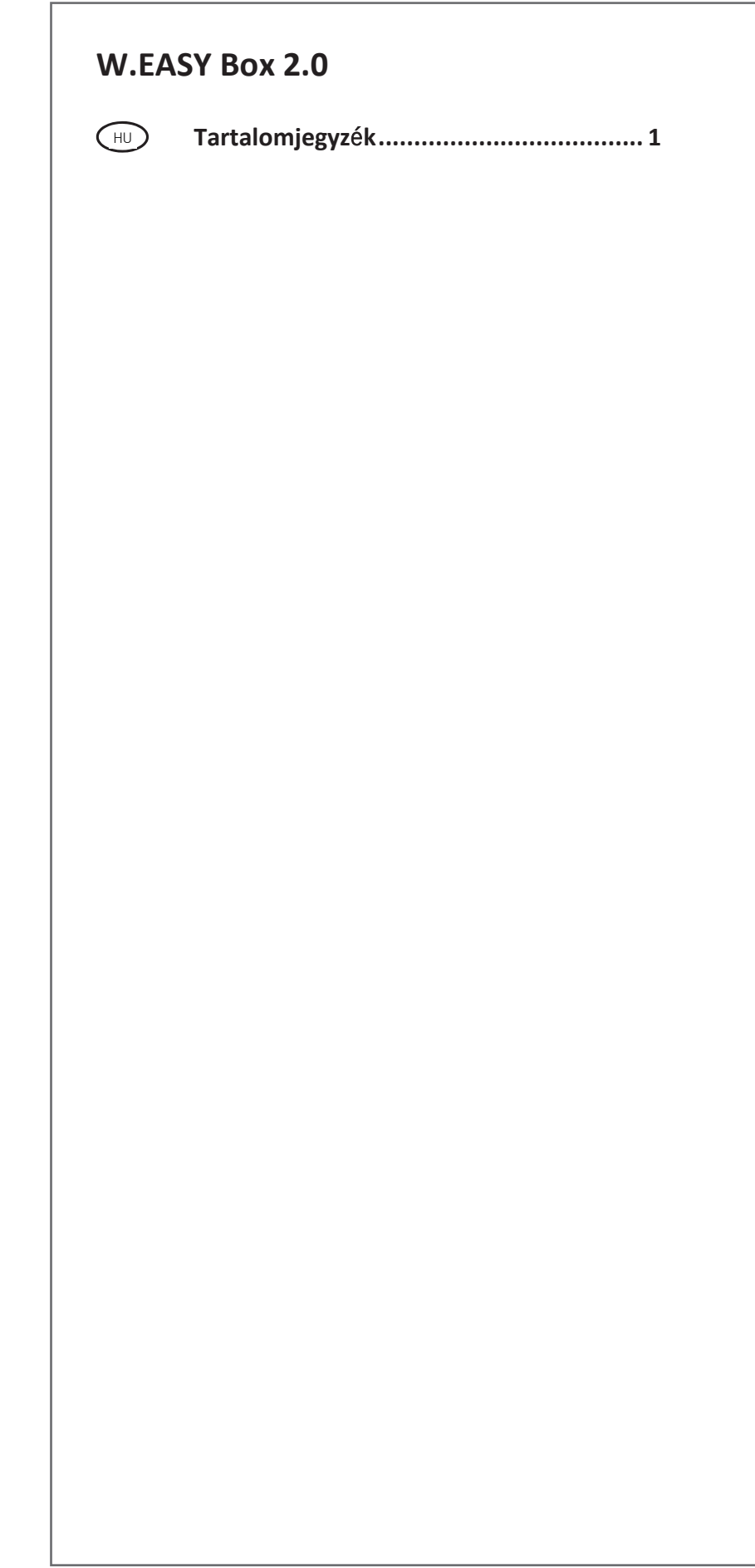

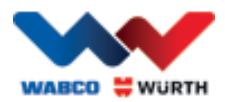

## <span id="page-3-0"></span>**CHU** Tartalomjegyzék

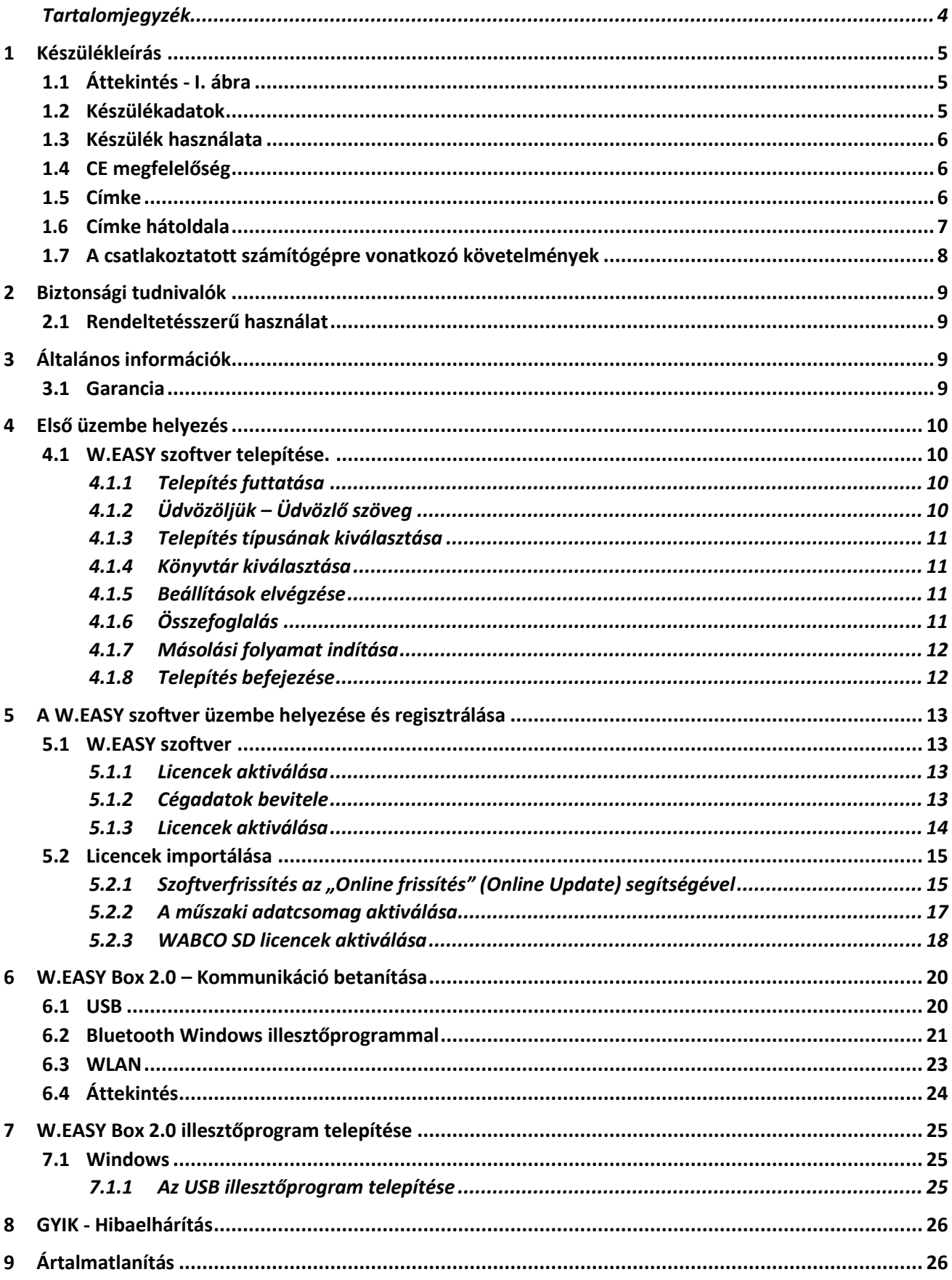

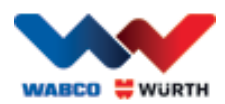

# <span id="page-4-0"></span>**1 Készülékleírás**

## <span id="page-4-1"></span>**1.1 Áttekintés - I. ábra**

- 1. 16 tűs OBD-II csatlakozódugasz (SAE J1962) beépített világítással
- 2. LED-lámpák a diagnosztikai csatlakozók könnyebb megkereséséhez és bedugásához.
- 3. Többszínű LED állapotjelző, amely a kapcsolat és a kommunikáció állapotát jelzi
- 4. Fedélzeti adatrögzítő gomb jel (indítás) indítása/leállítása és adása, miközben a fedélzeti adatrögzítő rögzít
- 5. USB-csatlakozó
- 6. 3 zöld LED a jármű akkumulátorában lévő feszültség jelzésére
- 7. 3 kék LED WLAN mode

## <span id="page-4-2"></span>**1.2 Készülékadatok**

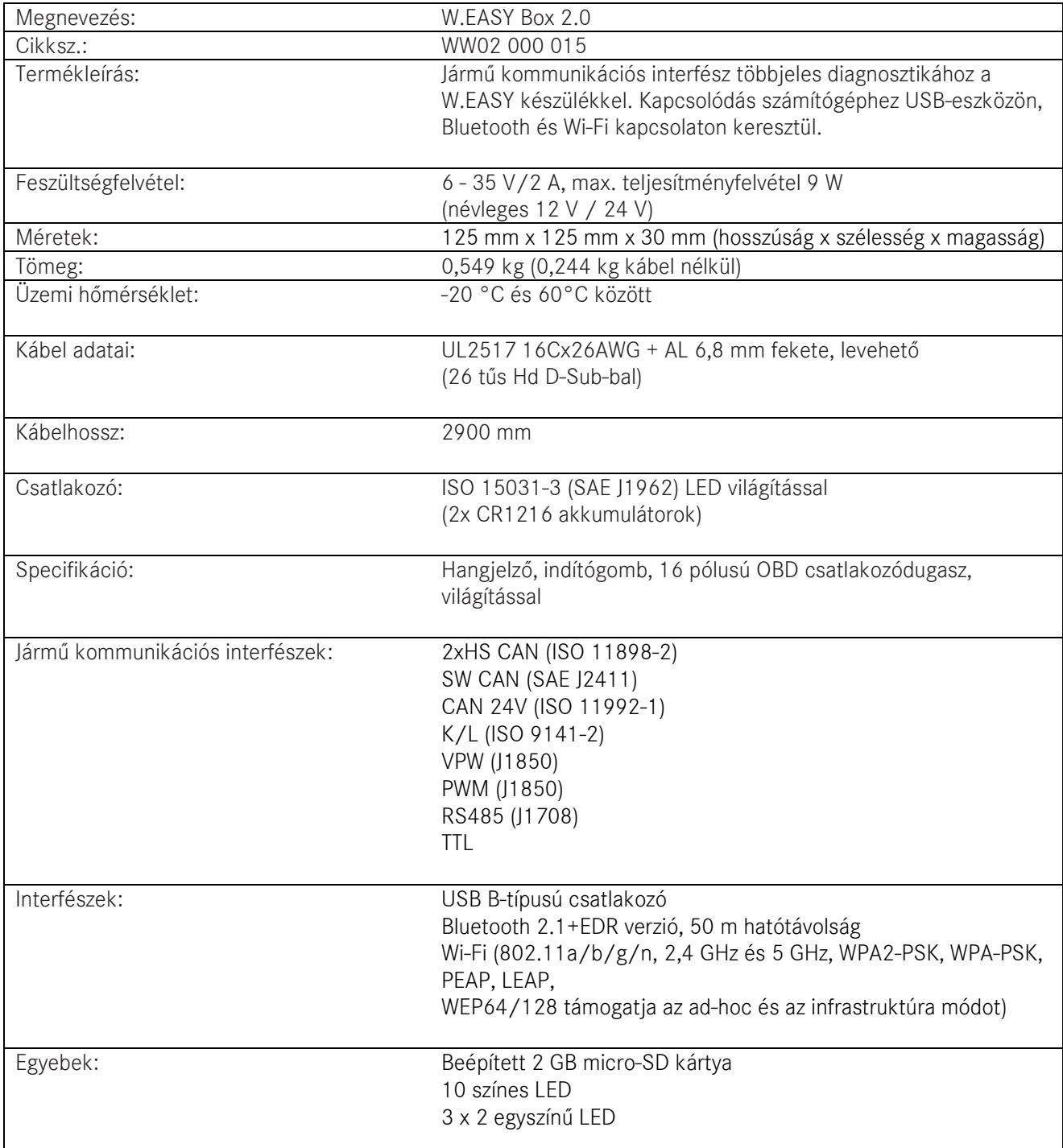

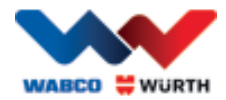

## <span id="page-5-0"></span>**1.3 Készülék használata**

A W.EASY Box 2.0 interfészként funkcionál a W.EASY alkalmazás és a jármű között. Az interfész OBD II adapterrel van összekapcsolva a járművel.

A W.EASY Box 2.0 és a számítógép összeköttetésére USB, Bluetooth vagy WLAN használatos.

A W.EASY kezelésének 4. fejezetben található részletes leírása a készülék használatáról és kezeléséről, valamint a járműveken végzett diagnosztikai tesztekről szól.

A W.EASY Box 2.0 csatlakozásának megszakításához húzza ki az OBD-II csatlakozódugaszt.

## <span id="page-5-1"></span>**1.4 CE megfelelőség**

A termék megfelel az Európai Unió következő rendelkezéseinek:

- 2014/30/EU EMC irányelv
- 2014/65/EU Kisfeszültség irányelv
- 2011/65/EC ROHS2 irányelv

## <span id="page-5-2"></span>**1.5 Címke**

Minden készüléken egyedi poliészter címke van, amelyen a sorozatszám, a Bluetooth- és Wi-Fi MACcímek, valamint a hardver átdolgozási szám szerepel.

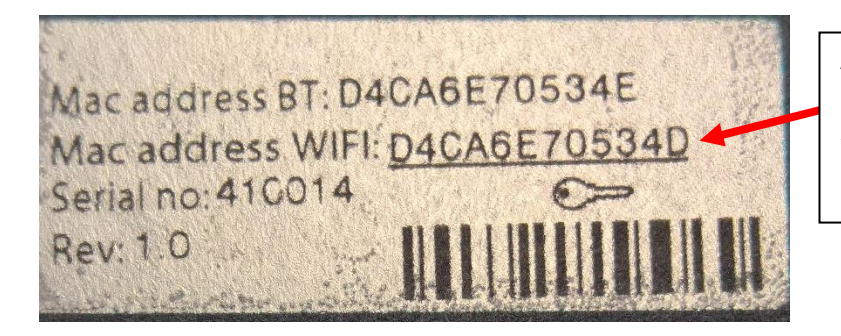

A teljes 12 jegyű MAC-cím lesz a Wi-Fi "Hotspot" mód jelszava.

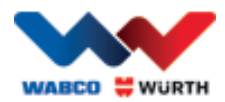

## <span id="page-6-0"></span>**1.6 Címke hátoldala**

A polikarbonátból készült címke a készülék hátoldalán található. Az alábbi ábrán látható fehér felület átlátszó, az 1.5 fejezetben szereplő címkét védi, de nem befolyásolja annak láthatóságát. A bal alsó területen lévő fehér pontok is átlátszóak, és a járműakkumulátor állapotát (zöld LED-ek) és a rádiójelek vételi erősségét (kék LED-ek) jelzik.

### Állapotkijelző színei

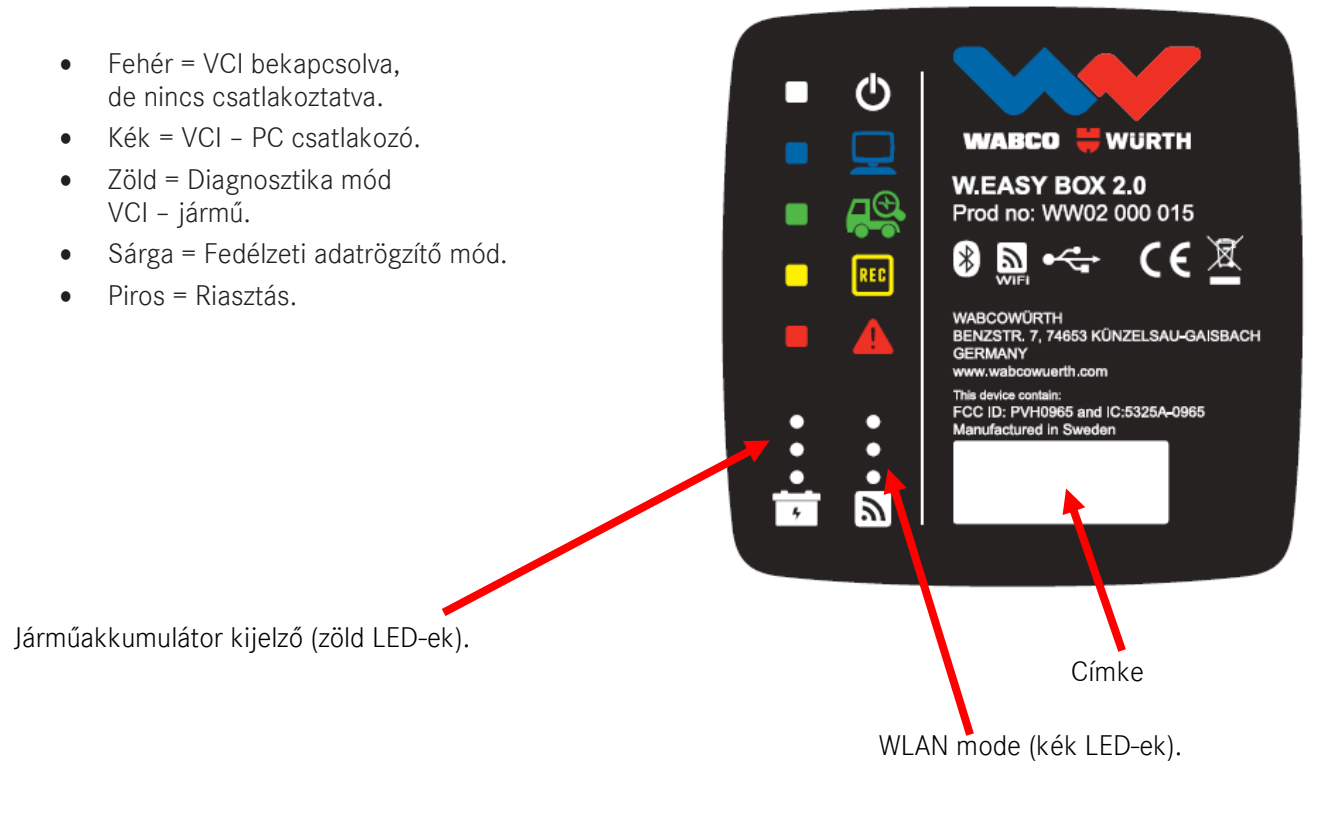

7

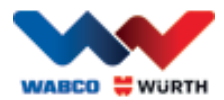

## <span id="page-7-0"></span>**1.7 A csatlakoztatott számítógépre vonatkozó követelmények**

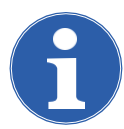

#### Megjegyzés:

Javasoljuk, hogy WABCOWÜRTH által ellenőrzött és engedélyezett számítógépes hardvert használjon.

#### Idegen készülékek:

Az idegen készülékekre a következő minimum követelmények érvényesek:

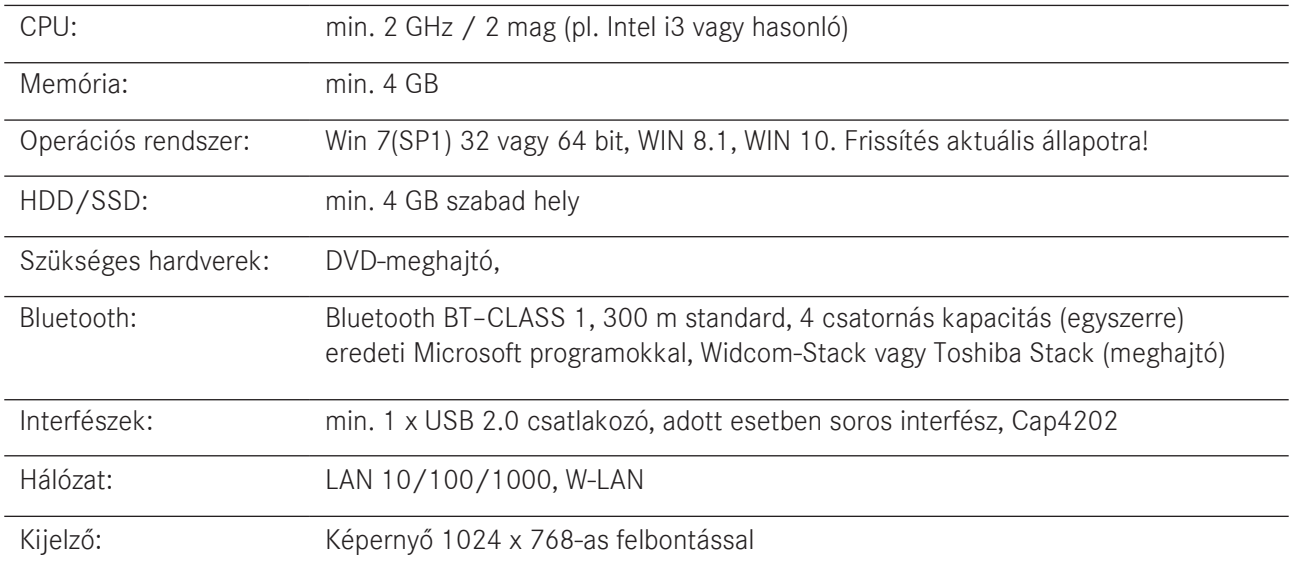

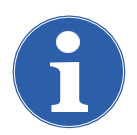

#### Megjegyzés:

A 32 bites és a 64 bites operációs rendszer is támogatott. Ügyeljen arra, hogy a 64 bites operációs rendszerek különleges kezelést igényelnek az USB-meghajtó telepítésekor. [Lásd "7 W.EASY Box 2.0 meghajtó telepítése"](#page-24-0)

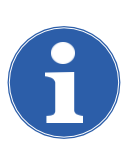

### Megjegyzés:

Az operációs rendszer jogainak kezelése

- Rendszergazda jogok (teljes hozzáférés) szükségesek a következőhöz: W.EASY telepítőkönyvtár
- •Írási jogokra van szükség a következőkhöz: Windows beállításjegyzék (Windows Registry).

#### További szoftverek

Microsoft .NET Framework 3.5 [http://www.microsoft.com](http://www.microsoft.com/) Adobe Acrobat Reader [http://www.adobe.com](http://www.adobe.com/)

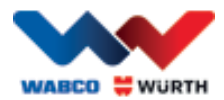

# <span id="page-8-0"></span>**2 Biztonsági tudnivalók**

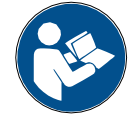

A készülék első használata előtt olvassa el és tartsa be ezt a használati utasítást. Őrizze meg ezt a használati utasítást a későbbi használatra vagy a következő tulajdonos számára.

### Csak eredeti WABCOWÜRTH tartozékokat és pótalkatrészeket használjon.

Ne használja a készüléket vizes vagy párás környezetben. Eső ne érje a készüléket.

## <span id="page-8-1"></span>**2.1 Rendeltetésszerű használat**

A W.EASY Box 2.0 diagnosztikai interfész a W.EASY szoftver és a diagnosztizálandó jármű közötti kommunikációs interfész.

A W.EASY Box 2.0 csak a W.EASY vagy a WOW! szoftverrel együtt használható. Ettől eltérő felhasználás nem megengedett és a készülék meghibásodását okozhatja. A W.EASY Box 2.0 nem rendeltetésszerű használata a kezelőnek a gyártóval szembeni garanciális és jótállási igényének azonnali érvénytelenségéhez vezet.

# <span id="page-8-2"></span>**3 Általános információk**

## <span id="page-8-3"></span>**3.1 Garancia**

A W.EASY Box 2.0 diagnosztikai interfészt megfelelő gondossággal kezelje, akkor is, ha a diagnosztikai rendszert egy műhelyben kezelési körülményeknek (ütés, rázkódás, remegések, por) teszi ki. A W.EASY diagnosztikai rendszerhez (W.EASY Box 2.0-hoz is) a törvényeknek/

országspecifikus rendelkezéseknek megfelelő garanciát kínálunk a vásárlás dátumától számítva (igazolás számlával vagy szállítólevéllel). A keletkezett károkat pótszállítással vagy javítással orvosoljuk. A szakszerűtlen kezelésre visszavezethető károkra a garancia nem érvényes.

A reklamációk csak akkor elfogadhatók, ha a diagnosztikai rendszert szétszerelés nélkül átadja egy hivatalos WABCOWÜRTH vevőszolgálatnak.

A műszaki változtatás jogát fenntartjuk. A nyomtatási hibákért nem vállalunk felelősséget. Kérjük, vegye figyelembe az ÁSZF-et (www.wabcowuerth.com).

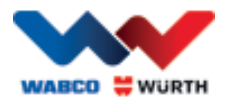

# <span id="page-9-0"></span>**4 Első üzembe helyezés**

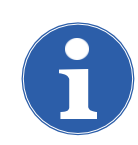

#### Megjegyzés

A W.EASY rendszerek, amelyek kijelzőeszközt (számítógépet vagy táblagépet) tartalmaznak, már előre konfigurálva, regisztrálva és használatra kész állapotban vannak. Ebben az esetben már nem kell további beállításokat végeznie.

Kérjük, csak azután használja a W.EASY készüléket, miután a WABCOWÜRTH egyik munkatársa vagy a WABCOWÜRTH által meghatalmazott személy arra betanította.

### <span id="page-9-1"></span>**4.1 W.EASY szoftver telepítése.**

Ebben a fejezetben végigvezetjük Önt a szoftver telepítésének összes lépésén. A telepítés csak a saját számítógépes hardverének használata esetén szükséges!

### <span id="page-9-2"></span>**4.1.1 Telepítés futtatása**

A W.EASY szoftver telepítése automatikusan indul, amikor a telepítő DVD-t a számítógép meghajtójába helyezi.

- Ha másik telepítőeszközt választott, indítsa el a telepítést az "\_install.exe" fájlra kétszer kattintva.
- Az ábrán a Windows 7 operációs rendszer alatti kiválasztás látható. Windows XP esetén ugyanígy járjon el.

A telepítéssegéd kéri, hogy válassza ki a nyelvet az elvégzendő telepítéshez. A telepítőcsomag minden elérhető nyelvváltozatot tartalmaz.

- Válassza ki a kívánt nyelvet a következő telepítőmenühöz.
- Nyugtázza a bevitelt az OK gombbal.

## <span id="page-9-3"></span>**4.1.2 Üdvözöljük – Üdvözlő szöveg**

A telepítés üdvözlő szöveggel indul. A teljes telepítés során a következőket végezheti el:

- Kattintson a "Tovább" (Weiter) gombra a telepítés folytatásához.
- Nyomja meg a "Mégse" (Abbrechen) gombot a telepítés tetszőleges időben történő megszakításához.
- Nyomja meg a "Vissza" (Zurück) gombot a telepítéssegéd előző lépéséhez való visszajutáshoz.

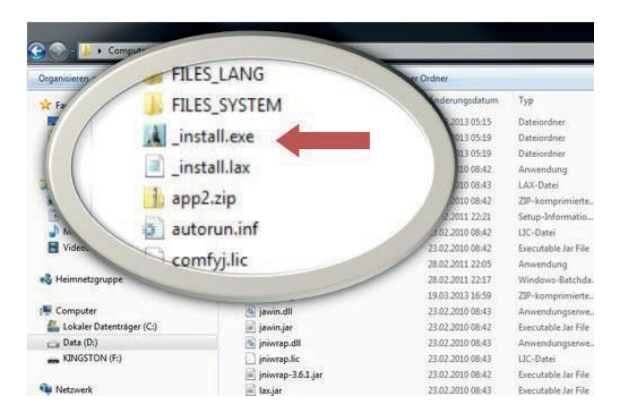

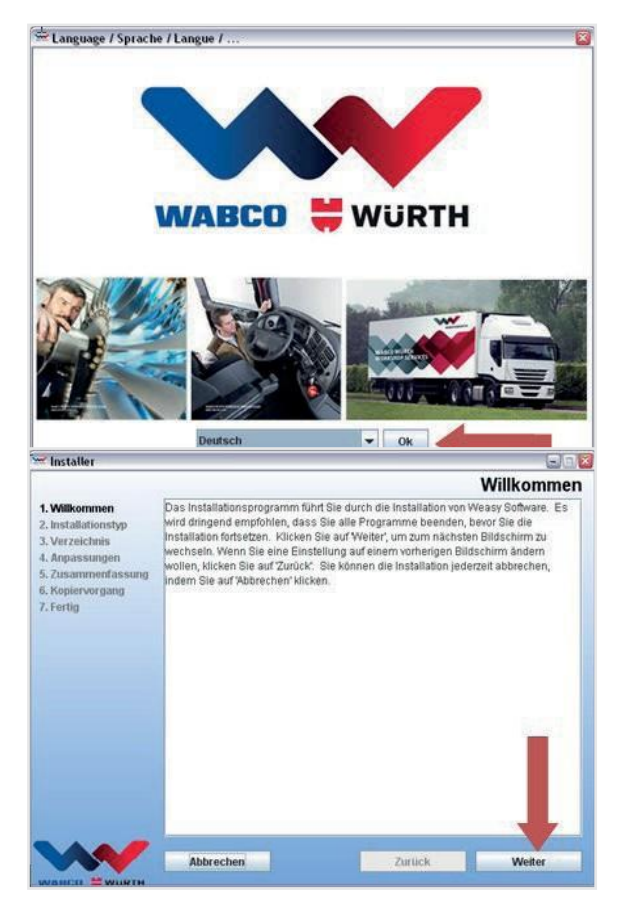

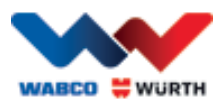

## <span id="page-10-0"></span>**4.1.3 Telepítés típusának kiválasztása**

A telepítéssegéd két választási lehetőséget kínál.

- "Teljes telepítés" (Vollinstallation) esetén a teljes W.EASY szoftver telepítésre kerül a számítógépére.
- A "Frissítések telepítése" (Update-Installation) segítségével a W.EASY szoftver már telepített verzióját frissítheti.
- Első telepítéskor a "Teljes telepítés" (Vollinstallation) lehetőséget válassza.

### <span id="page-10-1"></span>**4.1.4 Könyvtár kiválasztása**

A W.EASY szoftver telepítőkönyvtára: Windows XP Windows 7

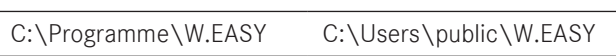

- Ha a telepítéshez másik könyvtárat szeretne választani, nyomja meg azt, hogy "...".
- Kattintson a "Tovább" (Weiter) gombra a telepítés folytatásához.

### <span id="page-10-2"></span>**4.1.5 Beállítások elvégzése**

- A következő lépésben válassza ki azt a nyelvet, amelyen a W.EASY szoftver telepítésre kerül.
- Kattintson a "Tovább" (Weiter) gombra a telepítés folytatásához.

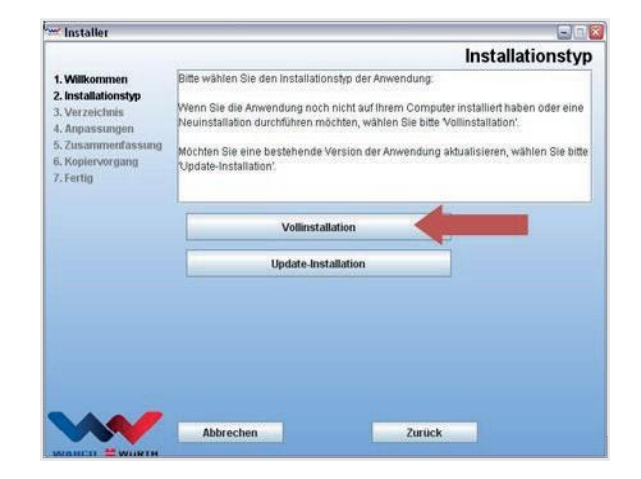

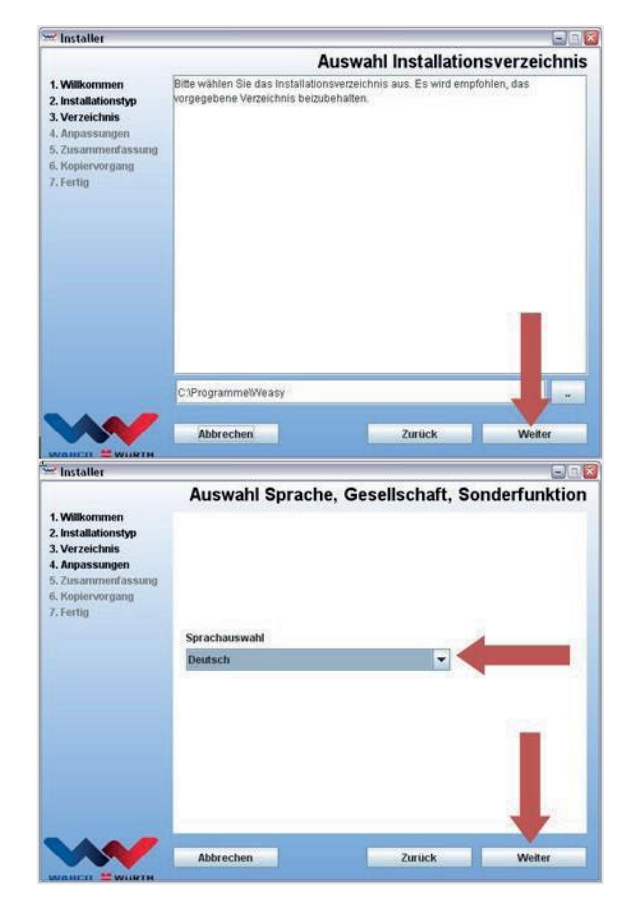

## <span id="page-10-3"></span>**4.1.6 Összefoglalás**

Az Összefoglalásban az összes telepítési adat még egyszer megjelenik.

• Kattintson a "Tovább" (Weiter) gombra a telepítés folytatásához.

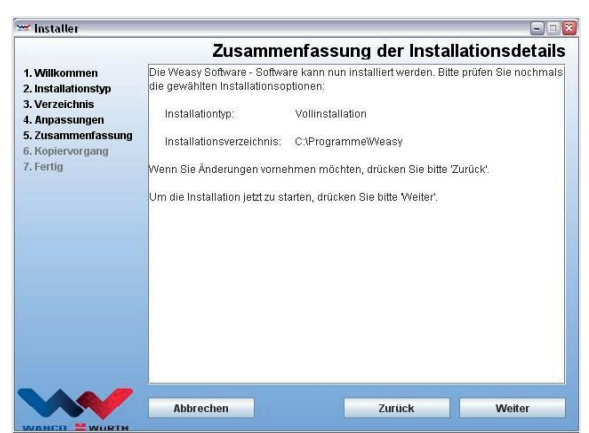

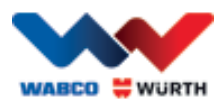

### <span id="page-11-0"></span>**4.1.7 Másolási folyamat indítása**

A telepítéssegéd a következő lépésben az összes vonatkozó adatot a számítógépre másolja. A telepítési folyamatot egy folyamatsáv mutatja.

### <span id="page-11-1"></span>**4.1.8 Telepítés befejezése**

Az összes adat másolása után megjelenik a "Kész" (Fertig) telepítési üzenet.

- Nyugtázza a telepítési üzenetet azzal, hogy "Kész" (Fertig).
- A telepítéssegéd bezáródik.
- A W.EASY alkalmazás automatikusan indul.

A következő lépés az alkalmazás beállítását írja le. Ez néhány percet igénybe vehet.

A beállítássegéd a "Kész" (Fertig) üzenettel jelzi a beállítás elkészülését.

- Kattintson a "Kész" (Fertig) gombra a telepítés bezárásához
- A W.EASY szoftver most már teljesen telepítve van és üzembe helyezhető.

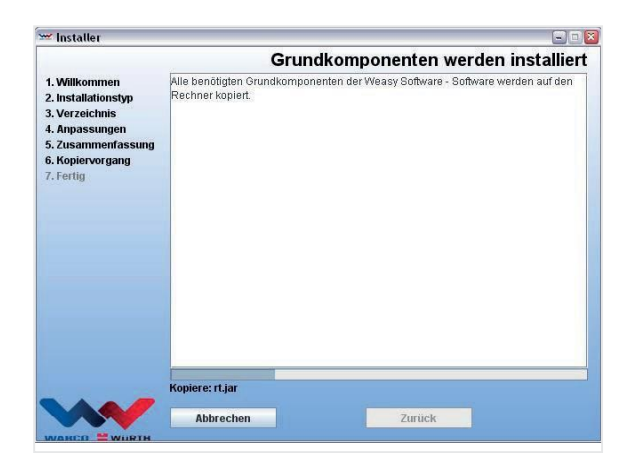

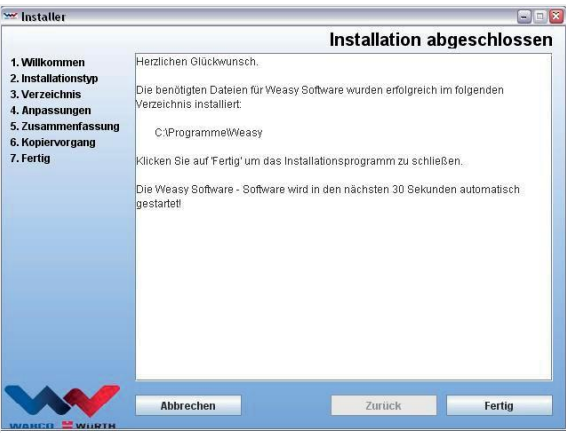

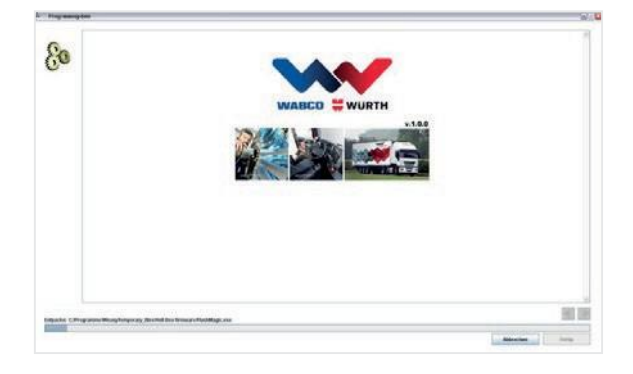

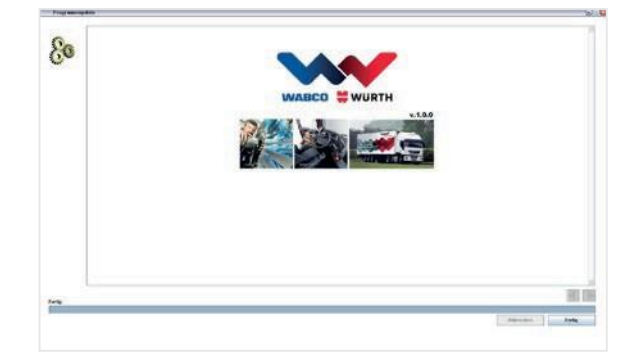

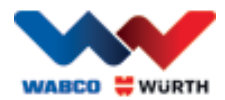

## <span id="page-12-0"></span>**5 A W.EASY szoftver üzembe helyezése és regisztrálása**

Ebben a fejezetben végigvezetjük Önt a W.EASY szoftver üzembe helyezésének összes szükséges lépésén.

## <span id="page-12-1"></span>**5.1 W.EASY szoftver**

A W.EASY szoftver telepítéséhez részletes útmutatót a "W.EASY Software telepítése" c. fejezetben talál.

#### A felhasználási feltételek elfogadása

A W.EASY szoftver első üzembe helyezésénél megnyílik egy ablak, amelyben a felhasználási feltételek láthatók. Ezeket el kell fogadnia.

- Az ellenőrző mezőre kattintva erősítse meg, hogy elolvasta és megértette az útmutatót.
- Ezután folytassa azzal, hogy "Tovább" (Weiter).

### <span id="page-12-2"></span>**5.1.1 Licencek aktiválása**

A telepítéssegéd telepíti az összes rendelkezésre álló W.EASY szoftverkomponenst a számítógépére. Ezek használatához számítógépfüggő licencet kell telepíteni, amely az összes megvásárolt funkciót aktiválja. A szoftver aktiválásához tegye a következőket:

A W.EASY szoftver egy licenckezelőt tartalmaz, amely az adatokhoz való hozzáféréshez szükséges összes jogosultságot kezeli.

• Nyissa meg az elérhetőségi adatok beviteli felületét a "Beállítások" (Einstellungen) szimbólumra kattintva.

### **5.1.2 Cégadatok bevitele**

<span id="page-12-3"></span>• Ezután adja meg elérhetőségi adatait és ügyfélszámát a "Cégadatok" (Firmendaten) menüpontban.

A \*-gal jelölt mezők kötelezően kitöltendők.

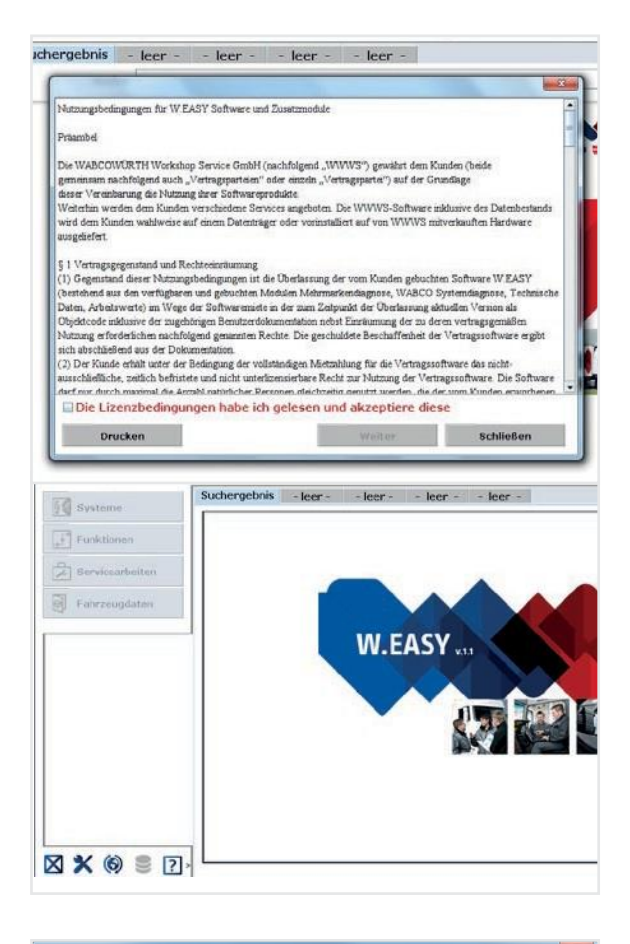

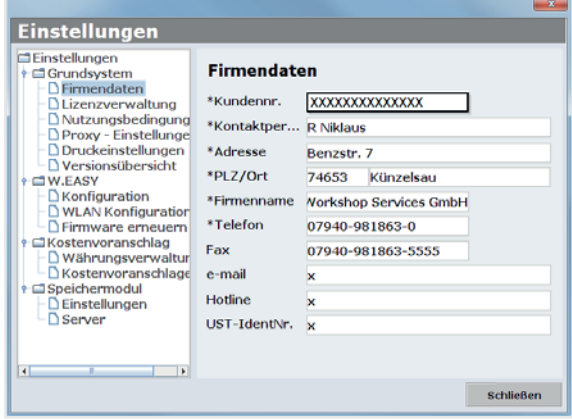

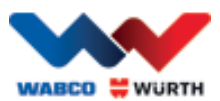

### **5.1.3 Licencek aktiválása**

- <span id="page-13-0"></span>• Ezután váltson arra a menüpontra, hogy "Licenckezelő" (Lizenzverwaltung).
- Az ügyfélszám megadása után az alatta lévő "Számítógép kód" (Computer- Code) kijelzőmezőben egy 11 jegyű szám jelenik meg.
- Olvassa le és jegyezze le a 11 jegyű számot (pl. xxx-xxx-xxx).
- Kattintson a "Licenc aktiválása" Lizenzaktivierung) elemre.
- A licenc aktiválásához weboldalunkon [WWW.WABCOWUERTH.COM](http://www.wabcowuerth.com/) a SERVICE → LIZENZAKTIVIERUNG alatt töltse ki teljesen az űrlapot, és küldje el online.
	- $\rightarrow$  Az internetböngésző megnyílik, és megjelenik a licencaktiválási űrlap.

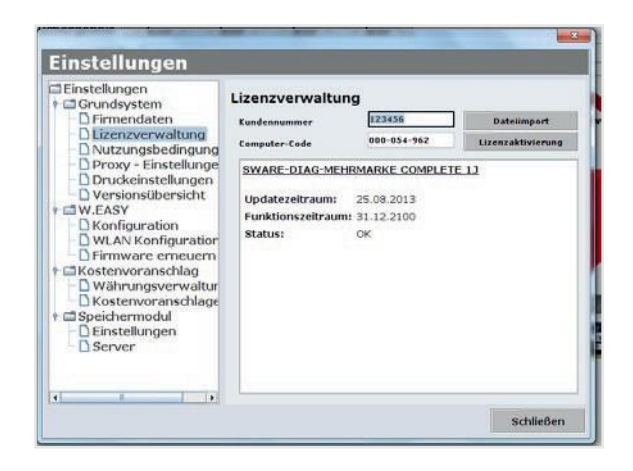

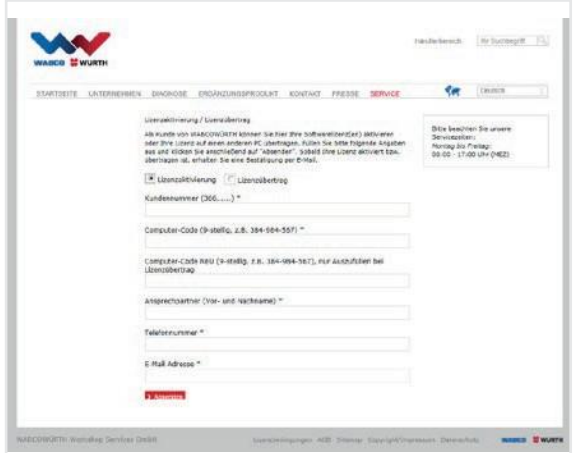

 Ezután e-mailben megkapja a további teendőket (online frissítés elvégzése).

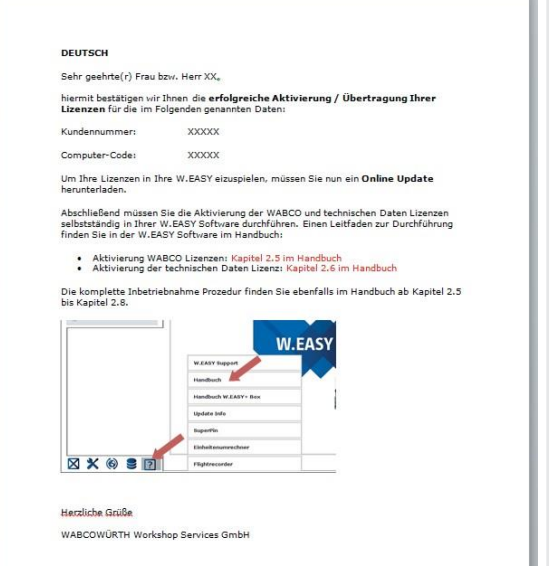

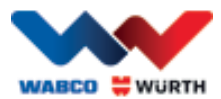

## <span id="page-14-0"></span>**5.2 Licencek importálása**

Az online aktiválás igénylése és a visszaigazoló e-mail megérkezése után töltse le a licencfájlokat az "Online frissítés" (Online Update) elemre kattintva.

#### A további lépésekhez feltétlenül internetkapcsolat szükséges!

## <span id="page-14-1"></span>5.2.1 Szoftverfrissítés az "Online frissítés" (Online Update) segítségével

A W.EASY szoftver egyszerűen letölti az aktuális programverziókat az internetről és automatikusan telepíti azokat. E funkció rendszeres használata esetén a frissítő DVD-ket nem kell betölteni, illetve nem kell letölteni a frissítéseket a WABCOWÜRTH weboldalról.

- $\cdot$   $\cap$ • Indítsa el az online frissítést a megfelelő szimbólumra kattintással .
	- $\rightarrow$  Az online frissítési segéd elindul.

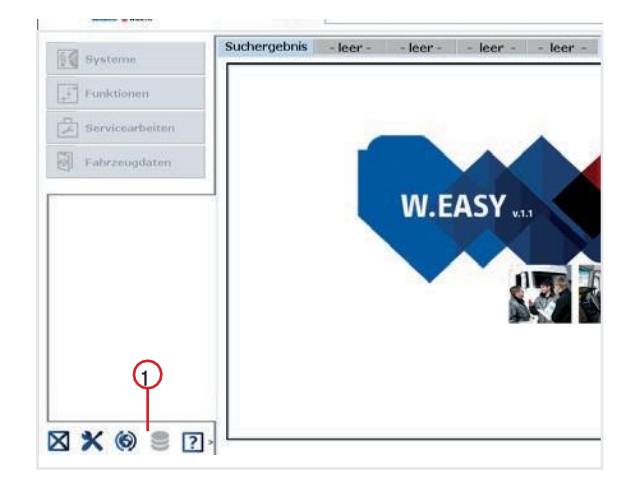

- A számítógép rendelkezzen internetkapcsolattal.
- A WW-szerverhez kapcsolódáshoz nyugtázza az "Indítás" (Starten) gombbal.

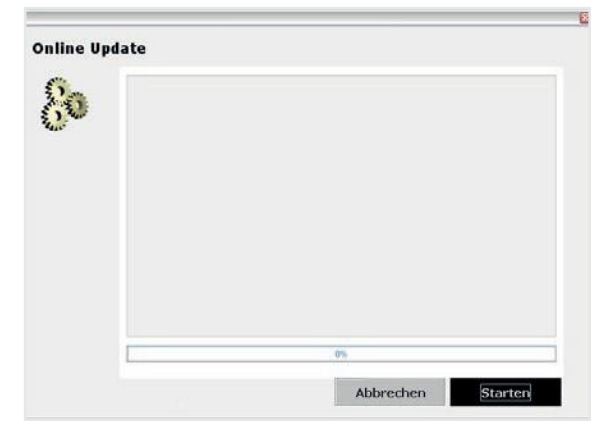

 $\rightarrow$  A következőkben a telepített alkalmazás aktuális verziója azonosításra kerül, és a rendszer helyi hibaellenőrzést végez.

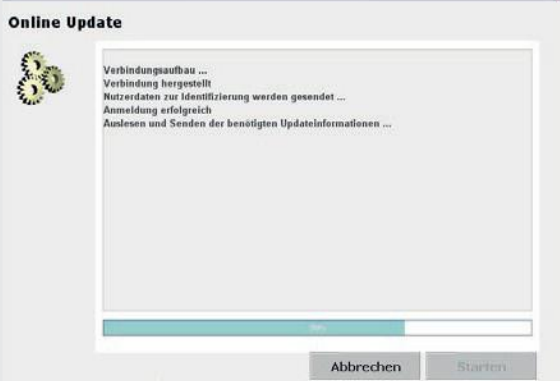

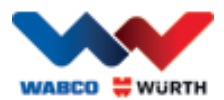

- Ha nincs elérhető frissítés, a következő üzenet látható:
	- $\rightarrow$  A rendszer az 5 MB-nál kisebb frissítéseket automatikusan letölti.
	- $\rightarrow$  Ha van 5 MB-ot meghaladó elérhető frissítés, információ jelenik meg az adatátviteli mennyiségről.
- Kattintson az "Igen" (Ja) gombra a frissítés elvégzéséhez.
- Mindig vegye figyelembe a szükséges frissítési időt
- A frissítőcsomag számítógép-specifikusan van összeállítva és továbbítva. Ezáltal megakadályozza, hogy felesleges fájlok legyenek átküldve, valamint a szükséges frissítési idő is minimálisra csökken.

Az adatok letöltése után újra kell indítani az alkalmazást, hogy a beállítássegéd be tudja tölteni az adatokat.

• Nyugtázza az üzenetet az "Igen" (Ja) gombbal.

- A szoftver automatikusan frissítés módban indul.
- Nyugtázza a "Kész" (Fertig) gombbal, amint az láthatóvá válik.
	- $\rightarrow$  A rendszer állapota most már aktuális.

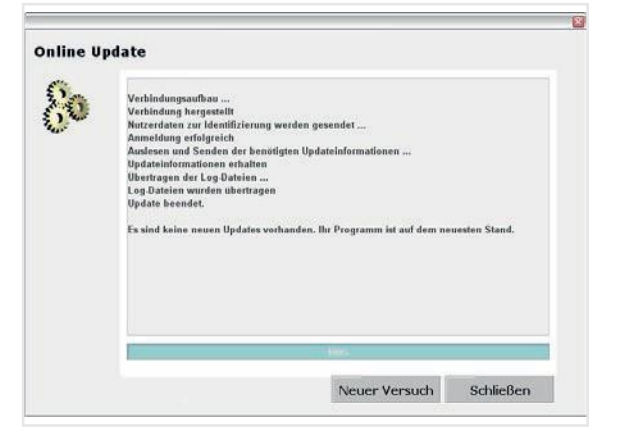

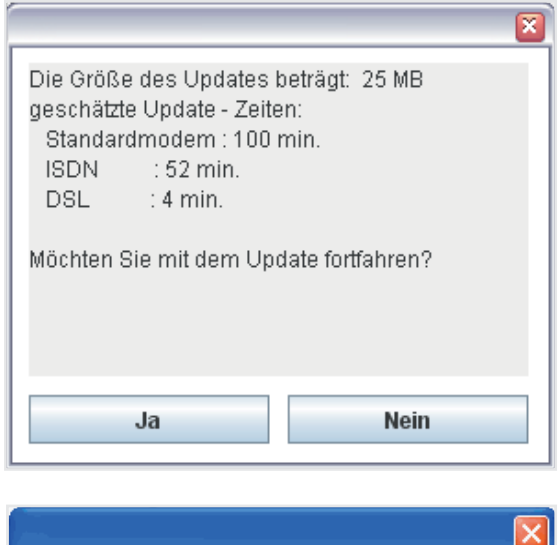

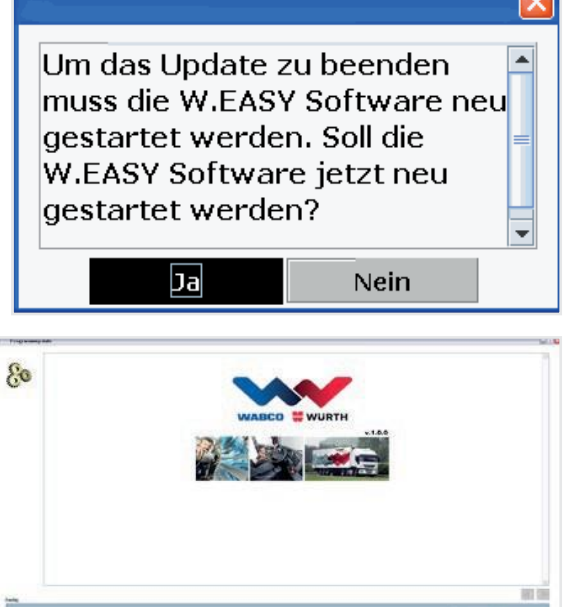

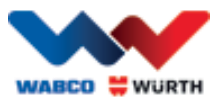

## **5.2.2 A műszaki adatcsomag aktiválása**

#### <span id="page-16-0"></span>A további lépésekhez mindenképpen internetkapcsolatra van szükség!

- Nyissa meg a W.EASY szoftvert
- Kattintson a Beállítások (Einstellungen) (1 , és majd a Licenckezelő (Lizenzverwaltung)
	- 2 gombra

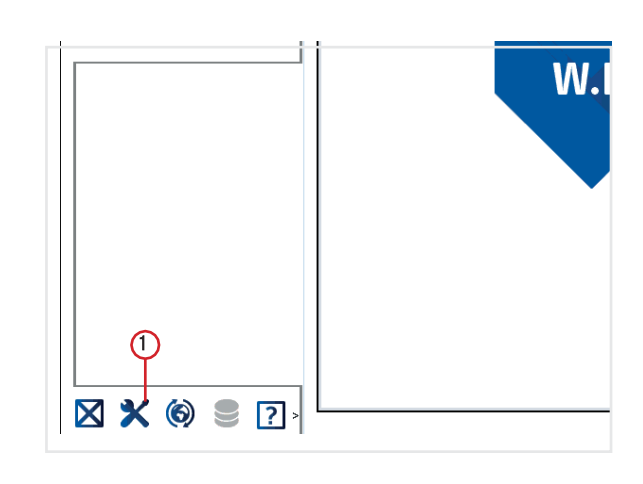

- Görgessen le a "SZOFTVER MŰSZAKI ADATOK" (SWARE – TECHNISCHE DATEN) elemre a licenckezelő ablakban.
- (Detailinformationen)  $\odot$  elemre. Kattintson a "Részletes információk"
- $\begin{tabular}{l|c|c} \textbf{Einstein} & \textbf{0} & \textbf{0} & \textbf{$ Lizenzverwaltung xxxxxxxx Kundennummer Dates **XXXXXXXXX** Computer-Code SWARE-TECHNISCHE DATEN COMPONE 12 Updatezeitraum: 09.11.2013<br>Funktionszeitraum: 09.11.2013 Status: OK (Detailnft SWARE-WABCO Inform Trailer 13 Updatezeitraum: 09.11.2013 Funktionszeitraum: 09.11.2013 **Status:**  $\alpha$ SWARE-OE Daten Bus 12  $\blacksquare$  $\Box$  $Schließen$
- $\rightarrow$  Megnyílik az ablak az aktiválás fajtájának kiválasztásához.
- Gondoskodjon az internetkapcsolatról.
- Válassza ki az "Automatikus aktiválás" (Automatische Aktivierung) lehetőséget.
	- $\rightarrow$  Most megtörténik az online aktiválás, majd röviddel azután egy állapot jelentés érkezik az aktiválás sikerességéről.

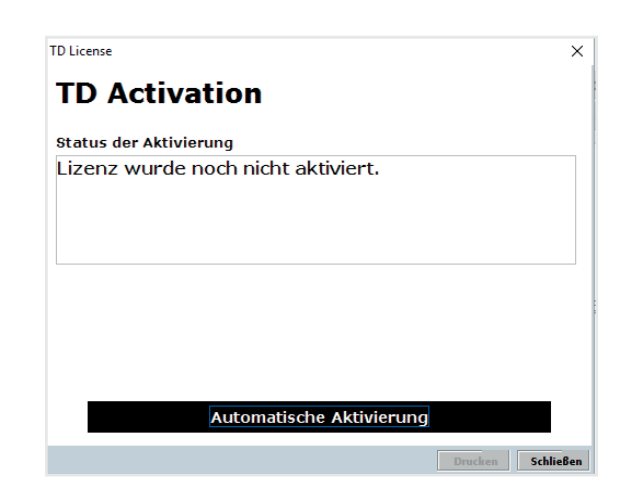

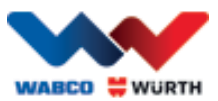

## **5.2.3 WABCO SD licencek aktiválása**

#### <span id="page-17-0"></span>A további lépésekhez mindenképpen internetkapcsolatra van szükség!

A következő lépésben a WABCO SD-t kell aktiválni a licenckezelőben.

• Lépjen a licenckezelőre.

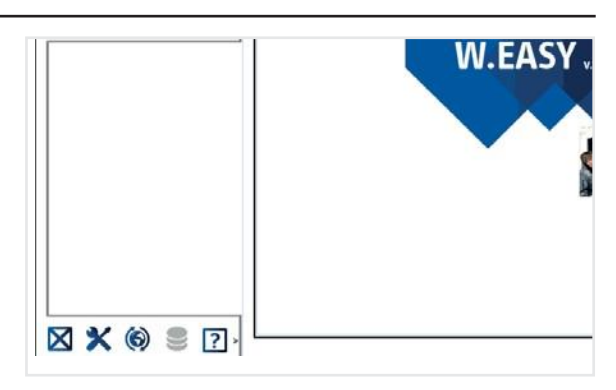

- Lépjen a licencmenü áttekintésében arra, hogy "SWARE-DIAG-WABCO SD".
- Ott kattintson a "Részletes információk" (Detailinformationen) linkre.

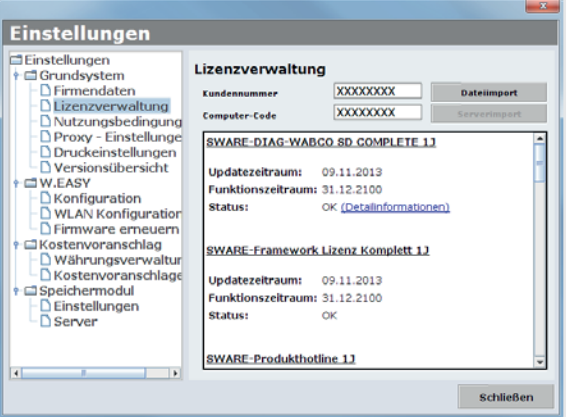

 $\rightarrow$  A szoftver beolvassa a WABCO SD elemek aktuális aktiválási státuszát a szoftverből, majd megjeleníti azokat egy ablakban a felhasználónak.

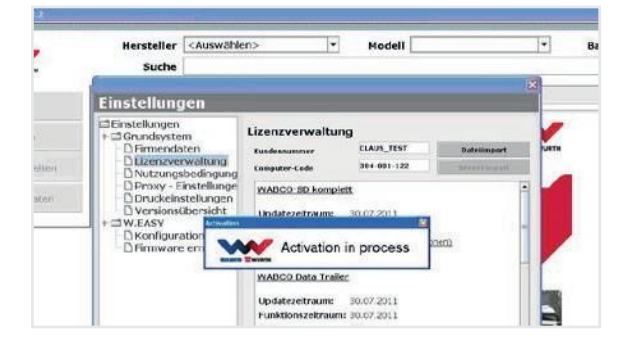

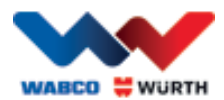

 $\rightarrow$  Ezután megjelenik az aktuális állapotkijelzés.

- Indítsa el a licencek aktiválását az "Automatikus aktiválás" (Automatische Aktivierung) gombbal.
	- $\rightarrow$   $\rightarrow$  A folyamatban lévő aktiválás az "Aktiválás folyamatban" (Activation in process) ablakban látható.
- Ha az aktiválás sikeres volt, látható, hogy a következő nézetben a felsorolt WABCO modul "szükséges" állapotról "OK" állapotra váltott. Ha minden modul aktiválása sikeres, az "Automatikus aktiválás" (Automatische Aktivierung) szürkére vált.
- Ha az aktiválás nem volt sikeres, az alsó gomb nem jelenik meg szürkén.
- Ez esetben ismételje meg a folyamatot.

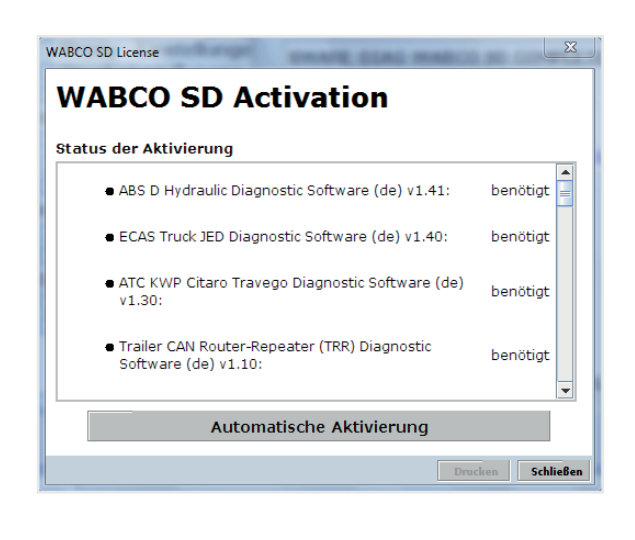

#### WABCO SD License

#### **WABCO SD Activation**

Status der Aktivierung

- · ECAS CAN2 Diagnostic Software (de) v1.40: ОK ATC Coach Diagnostic Software (de) v1.30:  $\alpha$ ● EBS CBU MAN Diagnostic Software (de) v1.20:  $\alpha$ · ECAS Bus A Diagnostic Software (de) v1.40: OK ● ECAS Truck KWP K Diagnostic Software (de) v1.60: OK
	-

Automatische Aktivierur

Schließen

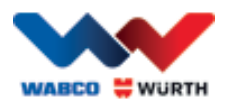

## <span id="page-19-0"></span>**6 W.EASY Box 2.0 – Kommunikáció betanítása**

Ebben a fejezetben bemutatjuk a W.EASY Box 2.0 betanítási folyamatát a W.EASY szoftverrel különféle módokon történő kommunikációra.

## <span id="page-19-1"></span>**6.1 USB**

- A W.EASY Box 2.0-t a feszültségellátás biztosítására külső feszültségforrásra (járműre vagy adapterkábelre) kell csatlakoztatni.
	- Nyissa meg a beállítás menüt a szerszám szimbólumra kattintva

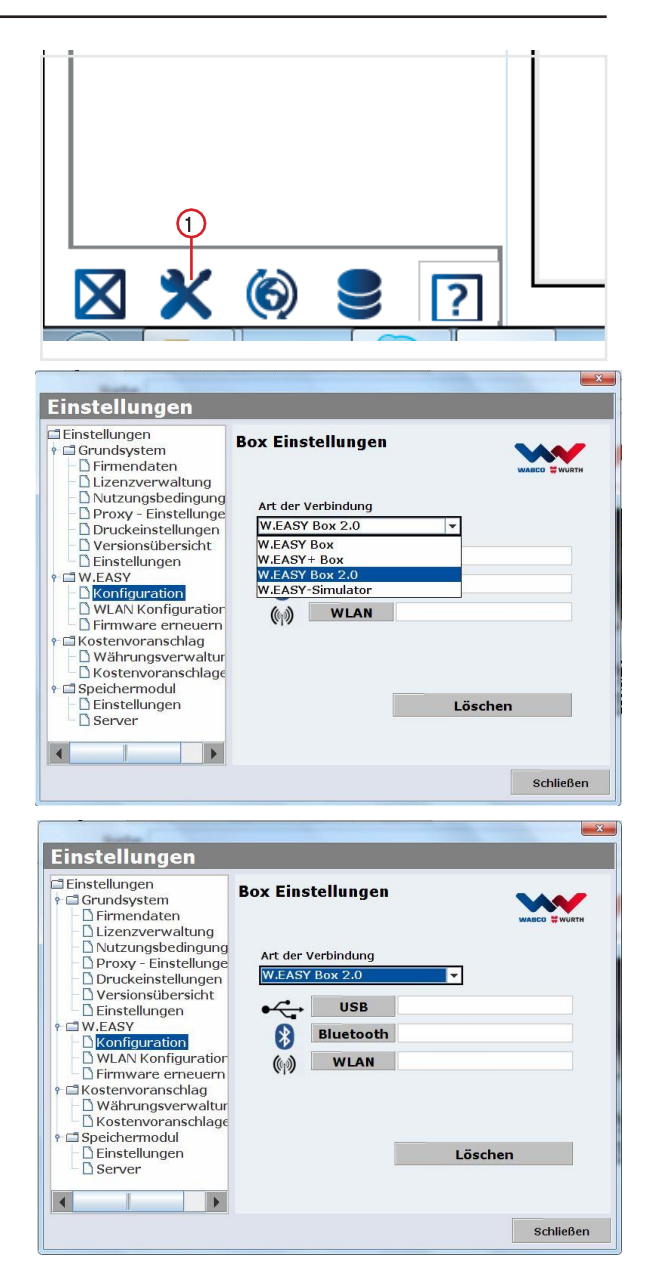

- → Megnyílik a Beállítás menü
- ▶ Válassza ki a "Konfiguráció" (Konfiguration) menüpontot.
- Ezután válassza ki azt a csatlakozási profilt, hogy "W.EASY Box 2.0".
- A W.EASY Box 2.0 csatlakozási profilt kell kiválasztani a W.EASY Box 2.0-val való kommunikáció betanításához.
- A betanítási folyamat indításához kattintson a kívánt kommunikációtípusra.
	- $\rightarrow$  USB
	- $\rightarrow$  Bluetooth
	- $\rightarrow$  WI AN

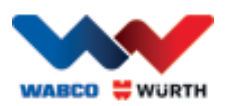

▶ Kezdie az USB kommunikáció betanítási folyamatot a "Tovább" (Weiter) gombra kattintva

#### $\boxtimes$  Vegye figyelembe az ablakban megjelenő utasításokat

- → A következő ábrának megfelelően a W.EASY Box 2.0-hoz való USB csatlakozás "W.EASY 2.0 USB" formájában jelenik meg.
- Ha a "W.EASY 2.0 USB" nem található, ellenőrizze a következőket
	- o Kattintson ismét a "Keresés" (Suche) gombra
	- o A "kék" LED karika világít a W.EASY Box 2.0-án? (az USB csatlakozását jelzi)
	- o A W.EASY Box 2.0 illesztőprogramokat telepítette?
	- ▶ Az "OK" gombra kattintva folytassa a betanítást

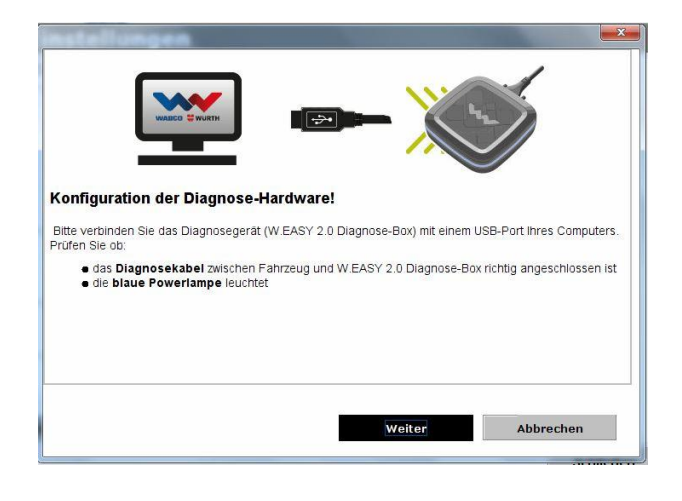

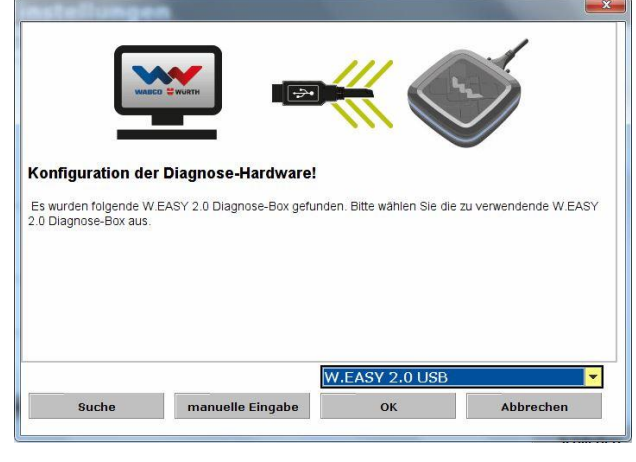

## <span id="page-20-0"></span>**6.2 Bluetooth Windows illesztőprogrammal**

 A W.EASY Box 2.0-t a feszültségellátás biztosítására külső feszültségforrásra (járműre vagy adapterkábelre) kell csatlakoztatni.

#### Húzza ki a W.EASY Box 2.0 és a számítógépet összekötő USB-kábelt!

- Kezdje az Bluetooth kommunikáció betanítási folyamatot a "Bluetooth" gombra kattintva
- → A rendszer keresi a közelben lévő Bluetooth-képes készülékeket
- A következő ábrának megfelelően a W.EASY Box 2.0 hoz való Bluetooth csatlakozás "W.EASY 2.0 + BT\_sorozatszám" (W.EASY 2.0 + BT\_Seriennummer) formájában jelenik meg.
- $\%$  Ha a "W.EASY 2.0 + BT\_sorozatszám" (W.EASY 2.0 + BT\_Seriennummer) nem található, ellenőrizze a következőket
	- o Kattintson ismét a "Keresés" (Suche) gombra
	- o Használja a Microsoft Bluetooth illesztőprogramot?

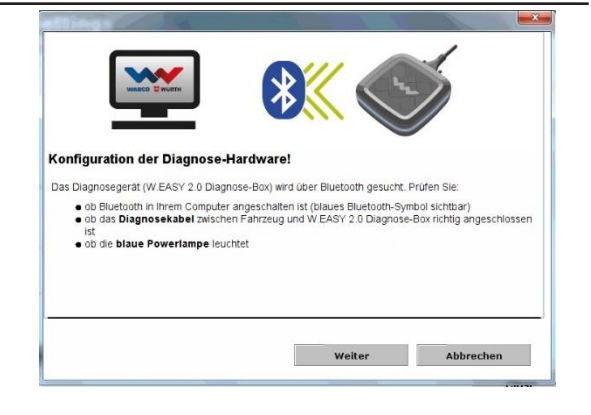

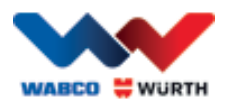

- Más Bluetooth eszköz használata esetén tanítsa be a W.EASY Box 2.0-t a megfelelő Bluetooth szoftverre, majd itt válassza ki a hozzárendelt COM-portot!
	- o A W.EASY Box 2.0 külső feszültségforrásra (jármű vagy adapterkábel) van csatlakoztatva?
	- ▶ Az "OK" gombra kattintva folytassa a betanítást.

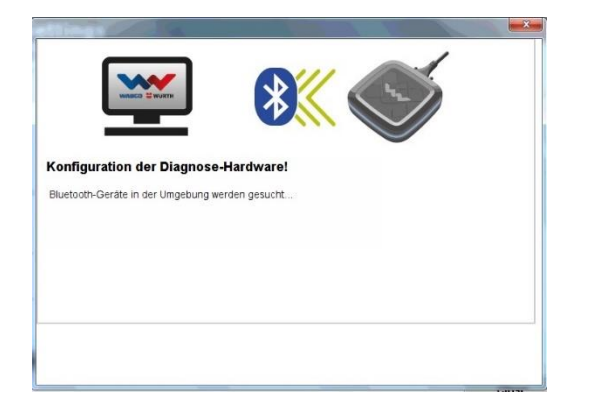

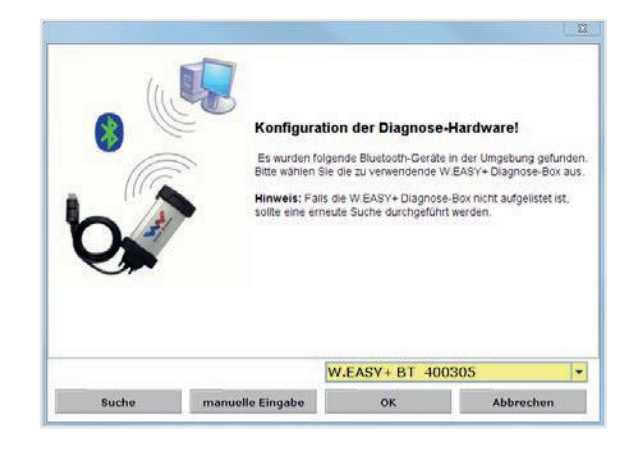

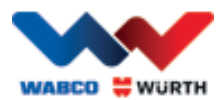

### <span id="page-22-0"></span>**6.3 WLAN**

 A WLAN modult konfigurálni kell, mielőtt a WLAN kommunikációt betanítja! Ehhez lásd "W.EASY Box 2.0 WLAN konfigurációja".

#### A W.EASY Box 2.0-t a feszültségellátás biztosítására külső feszültségforrásra (járműre vagy adapterkábelre) kell csatlakoztatni.

 A WLAN kommunikáció betanítását a "Tovább" (Weiter) gombra kattintva kezdje

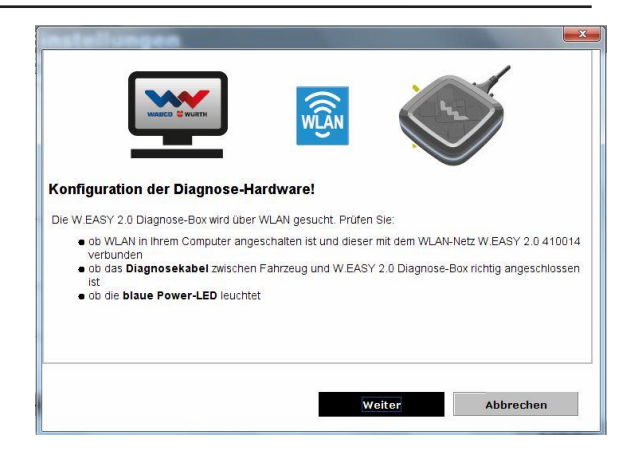

→ Az alábbi ábrának megfelelően a W.EASY Box 2.0 IP-címe jelenik meg.

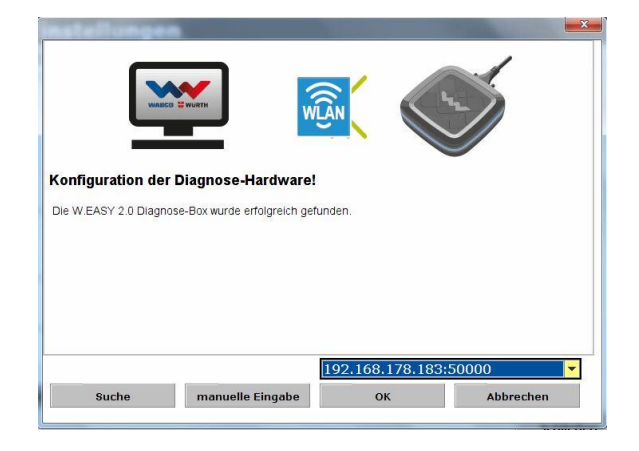

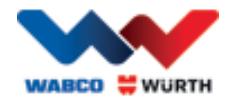

- Ha a WLAN kommunikáció, ill. a W.EASY Box 2.0 IP-címe nem található, ellenőrizze a következőket
	- → A WLAN konfiguráció megfelelően történt?
	- $\rightarrow$  Kattintson ismét a "Keresés" (Suche) gombra
	- → A W.EASY Box 2.0 középső LED-je zölden világít? (aktív WLAN kapcsolatot jelez)
		- WLAN konfiguráció ellenőrzése
		- Adott esetben rendeljen hozzá statikus IP-címet a W.EASY Box 2.0-hoz, ha a WLAN hálózaton van aktív DHCP szerver, mivel:
			- Ha túl sok WLAN készülék van a WLAN hálózaton aktivált DHCP-vel, a W.EASY Box 2.0 eredeti IP-címe megváltozhat.
			- Ha túl kevés bérleti idő beállítva/a bérleti idő lejárt, a W.EASY Box 2.0 eredeti IP-címe megváltozik.
	- $\rightarrow$  2. mód A számítógép csatlakoztatva van a W.EASY Box 2.0 WLAN hálózatával?
	- → A W.EASY Box 2.0 külső feszültségforrásra (jármű vagy adapterkábel) van csatlakoztatva?

## <span id="page-23-0"></span>**6.4 Áttekintés**

Az összes kommunikációtípus betanítása után egy áttekintés jelenik meg.

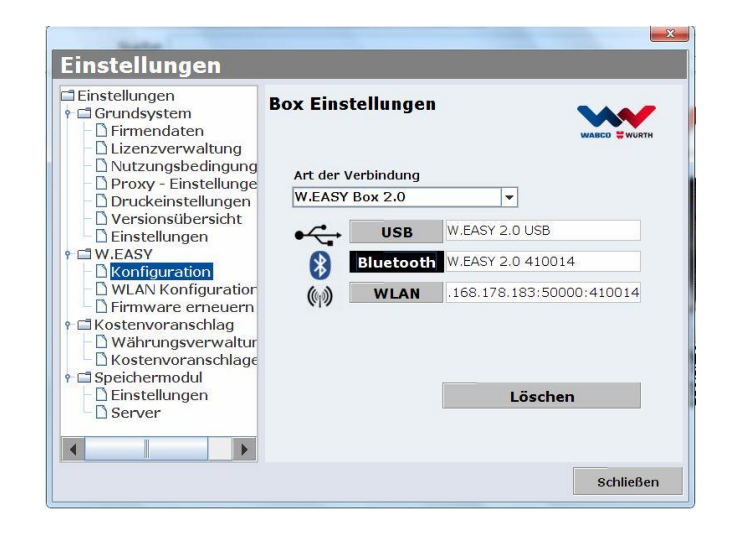

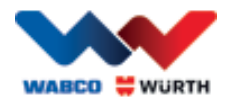

## <span id="page-24-0"></span>**7 W.EASY Box 2.0 illesztőprogram telepítése**

A W.EASY Box / W.EASY Box 2.0 illesztőprogramok telepítésének elvégzéséhez a Box-ot USB-kábelen keresztül csatlakoztatni kell a számítógéphez. Az eljárás ugyanaz a W.EASY Box 2.0 esetében, kivéve az "Eszközkezelőben" (Gerätemanager) az elnevezést (W.EASY USB és W.EASY+ USB).

## <span id="page-24-1"></span>**7.1 Windows**

Ebben a fejezetben lépésről lépésre bemutatjuk az illesztőprogram telepítését a Windows operációs rendszerben.

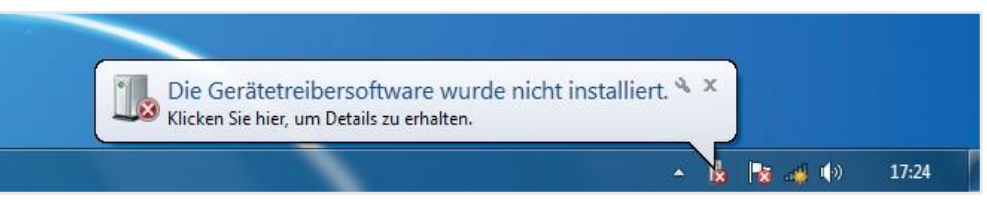

### <span id="page-24-2"></span>**7.1.1 Az USB illesztőprogram telepítése**

A telepítés indításához végezze el az Eszközkezelő (Gerätemanager) beállításait. Végezze el a következőket:

• Indítsa el az Eszközkezelőt (Gerätemanager), és nyomja meg a [**144] + [Pause]** billentyűkombinációt, majd a megnyitott ablakban kattintson az *Eszközkezelőre (Gerätemanager) (***).** 

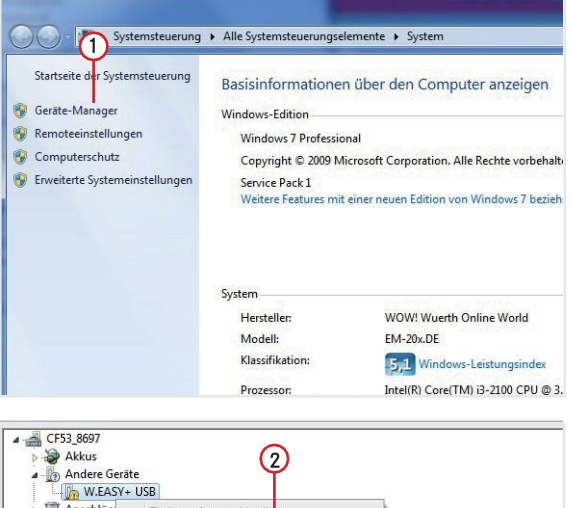

- Az egér jobb gombjával kattintson az "Egyéb eszközök" (Andere Geräte) menüpontban a ..W.EASY USB" / "W.EASY+ USB" elemre.
- $\Omega$ • Válassza ki azt, hogy "Illesztőprogram frissítése…" (Treiber aktualisieren) .
- Treibersoftware suchen) (3) elemet. • Ezután az ablakban válassza ki az "Illesztőprogram keresése a számítógépen" (Auf dem Computer nach

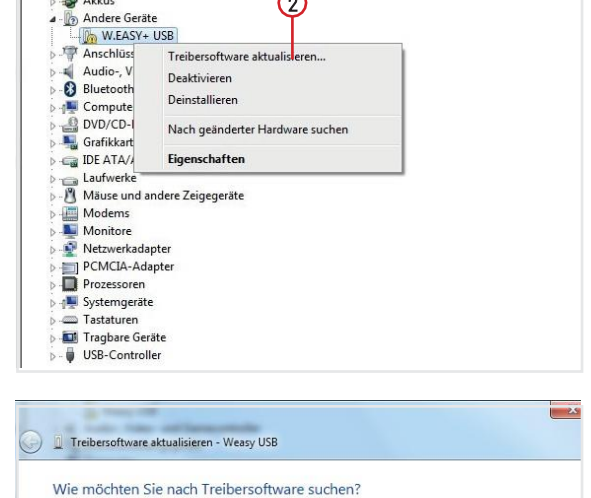

- Automatisch nach aktueller Treibersoftware suchen Automatisch macht aktueller<br>Auf dem Computer und im Internet wir<br>Gerät gesucht, sofern das Feature nicht<br>deaktiviert wurde. rd nach aktueller Tr ire für das Treibersoft<br>tallationsei
- Auf dem Computer nach Treibers oftware suchen.

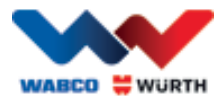

# <span id="page-25-0"></span>**8 GYIK - Hibaelhárítás**

#### Miért nem telepítődik automatikusan a W.EASY Box 2.0 illesztőprogramja USB-kábelen keresztüli csatlakoztatás esetén?

Bizonyos Windows verzióknál a W.EASY szoftverrel történő kombinálás esetén előfordulhat, hogy a Windows automatikusan megpróbálja megkeresni az illesztőprogramot, de azt nem találja. Az illesztőprogramot ez esetben manuálisan kell telepíteni. *Lásd "7.1.1 Az USB illesztőprogram telepítése, 22.* oldal".

#### Mi a teendő, ha a Bluetooth-on keresztüli kommunikáció a W.EASY szoftver betanítása után nem működik?

A W.EASY Box 2.0-át ebben az esetben a Windows Bluetooth-környezetben is be kell tanítani. Lásd "6.2 Bluetooth Windows illesztőprogrammal, 18. oldal"

## <span id="page-25-1"></span>**9 Ártalmatlanítás**

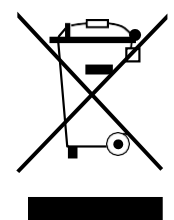

Az elektromos eszközöket, a tartozékokat és a csomagolásokat környezetbarát módon kell újrahasznosítani.

#### Csak EU országok esetén:

Ne helyezze az elektromos eszközöket a normál háztartási hulladékba!

Az elektromos és elektronikus berendezések hulladékairól szóló 2012/19/EU irányelv és annak nemzeti jogba való átültetése szerint a már nem használható elektromos eszközöket elkülönítve kell gyűjteni és környezetbarát módon kell újrahasznosítani.

#### Akku/Elemek:

Az akkumulátorokat/elemeket ne helyezze a háztartási hulladékok közé, tűzbe vagy vízbe. Az akkumulátorokat/elemeket össze kell gyűjteni, újra kell hasznosítani vagy környezetbarát módon kell ártalmatlanítani.

#### Csak EU országok esetén:

A 2006/66/EK irányelv szerint a hibás vagy használt akkumulátorokat/elemeket újra kell hasznosítani. Németországban a már nem használható eszközöket/ akkumulátorokat vissza lehet juttatni a gyártónak újrahasznosításra.

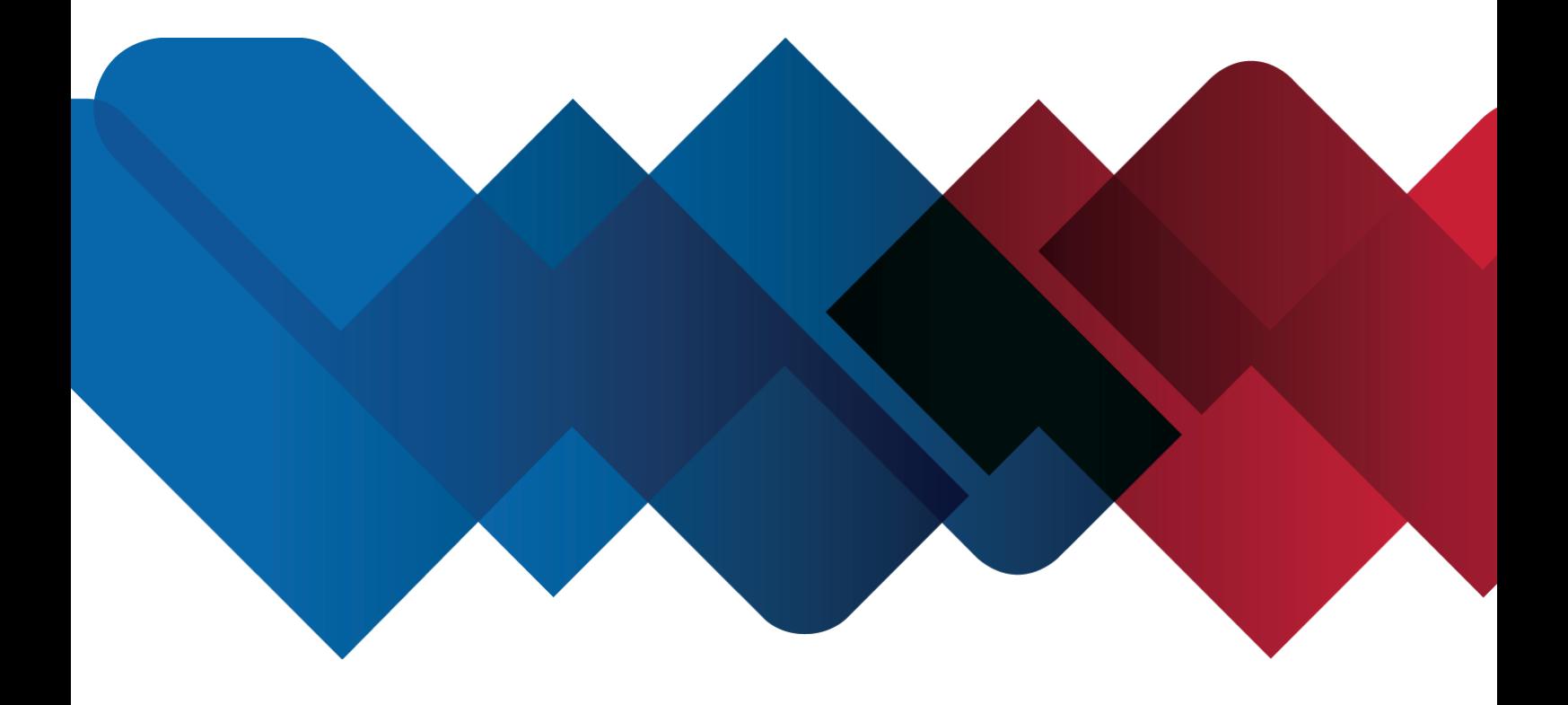

WABCOWÜRTH Workshop Services GmbH Benzstraße 7 D-74653 Künzelsau-Gaisbach info@ wabcowuerth.com [http://www.wabcowuerth.com](http://www.wabcowuerth.com/)

© üzemeltető WABCOWÜRTH Workshop Services GmbH Minden jog fenntartva. A tartalomért felel: Gyártási osztály

#### Dok.: "WW2203/V20160711"

Az utánnyomás kivonatszerű formában is csak engedéllyel lehetséges. Fenntartjuk a jogot, hogy akár előzetes értesítés vagy értesítés nélkül változtassunk a termékeken, ha az saját belátásunk szerint a minőség javítását szolgálja. Az ábrák példaként szolgálhatnak, és a szállított áru megjelenése eltérhet az ábráktól. A tévedés jogát fenntartjuk, a nyomtatási hibákért nem vállalunk felelősséget. A[z Általános Szerződé](http://www.wabcowuerth.com/de/wabcowuerth/agb.php)si [Feltételek](http://www.wabcowuerth.com/de/wabcowuerth/agb.php) érvényesek.